# Your PDF Guides

You can read the recommendations in the user guide, the technical guide or the installation guide for COMPAQ EVO NOTEBOOK N620C. You'll find the answers to all your questions on the COMPAQ EVO NOTEBOOK N620C in the user manual (information, specifications, safety advice, size, accessories, etc.). Detailed instructions for use are in the User's Guide.

> **User manual COMPAQ EVO NOTEBOOK N620C User guide COMPAQ EVO NOTEBOOK N620C Operating instructions COMPAQ EVO NOTEBOOK N620C Instructions for use COMPAQ EVO NOTEBOOK N620C Instruction manual COMPAQ EVO NOTEBOOK N620C**

# **COMPAO**

**Hardware Guide** Compaq Evo Notebook N620c Series

Document Part Number: 279360-002

January 2003

This guide provides instructions for setting up the notebook and connecting external devices. In addition, the guide describes the hardware features on the notebook and provides instructions for using them

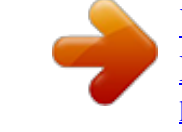

### *Manual abstract:*

*S. and/or other countries. @@and/or other countries. All other product names mentioned herein may be trademarks of their respective companies. Compaq shall not be liable for technical or editorial errors or omissions contained herein. The information is provided "as is" without warranty of any kind and is subject to change without notice. The warranties for Compaq products are set forth in the express limited warranty statements accompanying such products. @@. . . . . . . . . . . . . . . . . . . . . . . . . . . 11 Pointing Device Components. . . . . . . . . . . . . . . . . . . . . . 12 Pointing Stick Model . . . . . . . . . . . . . . . . . . . . . . . . . 12 TouchPad Model . . . . . . . . . . . . . . . . . . . . . . . . . . . . 13 Dual Pointing Device Model . . . . . . . . . . . . . . . . . . . 14 Top Components . . . . . . . . . . . . . . . . . . . . . . . . . . . . . . . 15 Speakers and Memory Compartment . . . . . . . . . . . . 15 Lights . . . . . . . . . . . . . . . . . . . . . . . . . . . . . . . . . . . . . 16 Buttons, Keys and Switches . . . . . . . . . . . . . . . . . . . 18 Left Side Components . . . . . . . . . . . . . . . . . . . . . . . . . . 110 Right Side Components . . . . . . . . . . . . . . . . . . . . . . . . . 111 Front Panel Components . . . . . . . . . . . . . . . . . . . . . . . . 112 Rear Panel Components . . . . . . . . . . . . . . . . . . . . . . . . . 113 Bottom Components. . . . . . . . . . . . . . . . . . . . . . . . . . . . 115 Additional Standard Components . . . . . . . . . . . . . . . . . 117 2 Hardware Setup Setting Up the Hardware . . .*

*. . . . . . . . . . . . . . . . . . . . . . Wireless MultiPort Module . . . . . . . . . . . . . . . . . . . . . . . Removing the Wireless MultiPort Module . . . . . . . . Installing the Wireless MultiPort Module . . . . . . . . . . . . @@. . . . . . . . . . . . . . . . . . . . . . . . . 31 Using the Pointing Stick (Pointing Stick Models). . . 31 Using the TouchPad (TouchPad Models) . . . . . . . . . 32 Using the Dual Pointing Device (Dual Models) . . . . 33 Setting Pointing Device Preferences . . . . . . . . . . . . . 34 Replacing the Pointing Stick Cap . . . . . . . . . . . . . . . 35 Using Hotkeys and Shortcut Keys . . . . . . . . . . . . . . . . . . 36 Hotkey and Shortcut Key Quick Reference . . . . . . . 37 Using Hotkeys and Shortcut Keys with External Keyboards . . . . . . . . . . . . . . . . . . . . . . . . . . 38 Turning a MultiPort Device On or Off (Fn+F2) . . . . 38 Switching Display and Image (Fn+F4) . . . . . . . . . . . 39 Adjusting System Volume (Fn+F5) . . . . . . . . . . . . 310 Initiating QuickLock (Fn+F6) . . . . . . . . . . . . . . . . . 310 Setting Power Conservation Level (Fn+F7) . . . . . . 310 Viewing Battery Charge Information (Fn+F8) . . . . 311 Adjusting Screen Brightness (Fn+F10) . . . . . . . . . . 311 Displaying System Information (Fn+esc) . . . . . . . . 311 Using the Fn Key Sequentially . . . . . . . . . . . . . . . . 312 Using the Embedded Numeric Keypad . . . . . . . . . . 313 Using the Easy Access Buttons . . . . . . . . . . . . . . . . . . . 316 Using Default Settings. . . . . . . . . . . . . . . . . . . . . . . 316 Using Custom Assignments and Schemes. . . . . . . . 317 4 Battery Packs Charging Battery Packs . . . . . . . . . . . . . . . . . . . . . . . . . . Using a New Battery Pack . . . . . . . . . . . . . . . . . . . . . . . . Replacing Battery Packs . . . . . . . . . . . . . . . . . . . . . .*

*. . . Replacing a Primary Battery Pack. . . . . . . . . . . . . . . Replacing a MultiBay Battery Pack . .*

## *. . . . . . . . . .*

*. Storing a Battery Pack . . . . . . . . . . . . . .*

*. . . . .*

*. . . . . . . . Recycling a Used Battery Pack . .*

*. . . . . . . . . . . . . . . . . . @@. . . . . . . . . . . .*

*. . . . . . . . 51 Caring for Drives . .*

*. . . . . . . . . . . . . . . . . . . .*

*. . . . . . 52 IDE Drive Light. . . .*

### *. . . . . . . . . .*

*. . . . . . . . . .*

*. . . . . 53 Replacing a Primary Hard Drive . . . . .*

*. . . . . . . . . .*

*. . . . 54 Removing and Inserting a MultiBay Drive . . . . . .*

*. . . . . 58 Using a MultiBay Hard Drive Adapter . . . . . . . . . .*

*. 58 Inserting a Drive into the MultiBay. . . . . . . . . . . . . 511 Removing a Drive from the MultiBay.*

*. . . . . . . . . . 511 Inserting and Removing Drive Media . . . . .*

*. . . . . . . . . 513 Inserting Optical Drive Media. . . . . .*

*. . . . . . . . . . . 513 Removing Optical Drive Media (with Power) . . . . 514 Removing Optical Drive Media (No Power). . . . . . 515 Inserting a Diskette or Disk . . . . . . . . .*

> *. . . . . . . . . . 516 Removing a Diskette or Disk. . . . .*

*. . . . . . . . . . . . . 516 Displaying Media Contents . .*

*. . . . . . . . . . . . . . .*

*. . 517 Locating Drive Software Information . . . . . . . . . . . 517 Initiating Standby or Hibernation . .*

*. . . . . . . . . . . . 518 6 Audio and Video Using Audio Features. . .*

> *. . . . . . . . . . . . . . .*

*. . . . . . . . . . Identifying Audio Features . . . . .*

> *. . . . . . . . . . . . . . .*

*Using the Microphone Jack . . . . . . . . . .*

*. . . . . . . . . . Using the Stereo Speaker/Headphone Jack . . . . . . . . Adjusting Volume . . . . . . . . . . . . . . . . . . . . . . . . . . . Using Video Features. . . . . . . . . . . . . . . . . . . . . . . . . . . . Using the S-Video-Out Jack . . . . . . . . . . . . . . . . . . . Changing the Video Mode. . . . . . . . . . . . . . . . . . . . . @@. . . . . . . . . . . . . . . . . . . . . . Using the RJ-11 Cable. . . . . . . . . . . . . . . . . . . . . . . . Using a Country-Specific Adapter Cable . . . . . . . . . Connecting a Network Cable . . . . . . . . . . . . . . . . . . . . . . Linking to an Infrared Device . . . . . . . . . . . . . . . . . . . . . Configuring the Infrared Port . . . . . . . . . . . . . . . . . . Setting Up an Infrared Transmission. . . . . . . . . . . . . Using Standby with Infrared . . . . . . . . . . . . . . . . . . . 71 71 72 74 75 76 76 77 8 External Devices Connecting a Standard Device . . . . . . . . . . . . . . . . . . . . . Connecting an External Diskette Drive . . . . . . . . . . . . . . Connecting a USB Device . . . . . . . . . . . . . . . . . . . . . . . . Using a USB Device . . . . . . . . . . . . . . . . . . . . . . . . . Enabling USB Legacy Support . . . . . . . . . . . . . . . . . Connecting an Optional Cable Lock . . . . . . . . . . . . . . . . 81 82 83 84 84 85 9 Hardware Upgrades Using PC Cards . .*

> *. . . . . . . . . . . . . . . . . . . .*

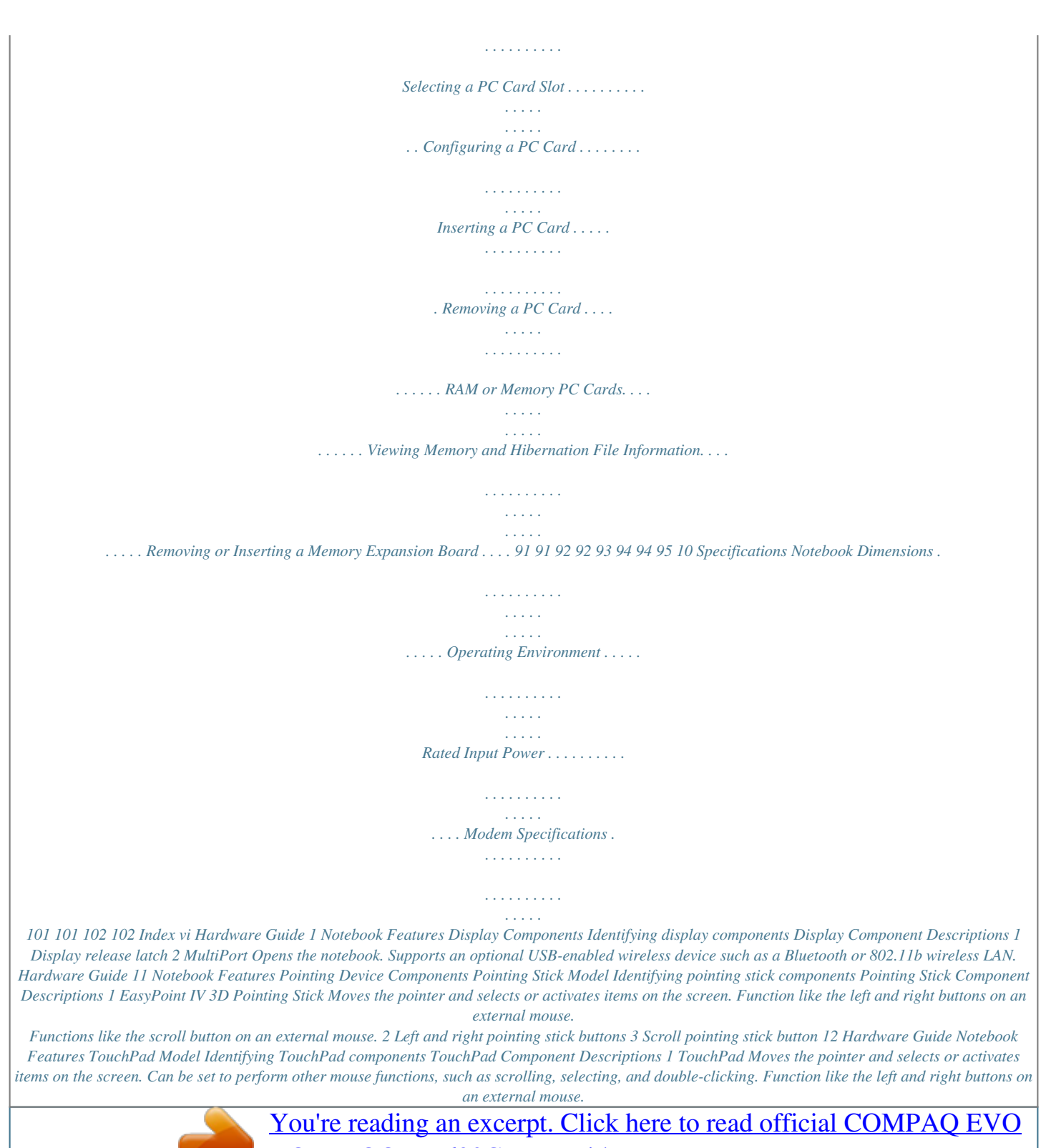

[NOTEBOOK N620C user guide](http://yourpdfguides.com/dref/2420771) <http://yourpdfguides.com/dref/2420771>

 *2 Left and right TouchPad buttons Hardware Guide 13 Notebook Features Dual Pointing Device Model Identifying dual pointing device components Dual Pointing Device Component Descriptions 1 Pointing stick 2 Left and right pointing stick buttons Moves the pointer and selects or activates items on the screen. Function like the left and right mouse buttons on an external mouse. Moves the pointer and selects or activates items on the screen. Can be set to perform other mouse functions, such as scrolling, selecting, and double-clicking. Function like the left and right buttons on an external mouse. 3 TouchPad 4 Left and right TouchPad buttons 14 Hardware Guide Notebook Features Top Components Speakers and Memory Compartment Identifying the speakers and memory compartment Speakers and Memory Compartment Descriptions 1 Stereo speakers (2) 2 Memory expansion compartment Produce stereo sound.*

*Contains 2 memory expansion slots for optional memory expansion boards. Hardware Guide 15 Notebook Features Lights Identifying lights on the edges of the keyboard panel 16 Hardware Guide Notebook Features Lights on the Edges of the Keyboard Panel 1 Caps lock light 2 Scroll lock light 3 Num lock light 4 Power/Standby light On: Caps lock is on. On: Scroll lock is on. On: Num lock is on or the embedded numeric keypad is enabled. On: Power is turned on. Blinking: Notebook is in Standby. The power/standby light also blinks when a battery pack that is the only available power source, reaches a critical lowbattery condition while Hibernation is disabled. 5 Battery light On: A battery pack is charging. Blinking: A battery pack that is the only available power source, has reached a low-battery condition. On: One of the following drives is being accessed: 6 IDE (Integrated Drive Electronics) drive light Hard drive in the hard drive bay.*

*Optional hard drive, optical drive, Zip drive, or SuperDisk drive in the MultiBay. 7 Diskette drive light On: A standard diskette drive in the MultiBay or optional external diskette drive bay is being accessed. Hardware Guide 17 Notebook Features Buttons, Keys and Switches Identifying buttons, keys, and switches on the keyboard panel 18 Hardware Guide Notebook Features Buttons, Keys, and Switches Descriptions 1 Standby button 2 Easy Access Buttons (4) Initiates and resumes from Standby. Programmable buttons that provide quick access to Internet or network destinations, or to software applications or data files in the system. Turns the notebook on or off or resumes from Hibernation.*

*Displays shortcut menu for items beneath the pointer. Secure the display when it is closed. Displays the Windows Start menu. 3 Power switch 4 Applications key 5 Display release astic cover that must be opened before docking. Provide airflow to cool internal components.*

*do Ä To prevent overheating,not not obstruct vents. Do allow a hard surface such as an adjoining printer, or a soft surface such as bedding or clothing to block airflow. 6 Intake vents 7 Hard drive bay 8 Modem agency approvals label Secures the primary hard drive in the hard drive bay. Lists the countries in* which the modem has been approved for use. You will need this information to use the modem while traveling inthe battery light 3 turns on. The battery light *remains on while the battery pack is charging and turns off when the battery pack is fully charged. You are prompted to begin software setup. information on software For more Guide, "Software Setup" setup, refer on this CD to the Software chapter. Hardware Guide 23 Hardware Setup Wireless MultiPort Module your notebook with If you orderedthe MultiPort module MultiPort, your notebook was shipped with preinstalled. Refer on this CD to the Software Guide, "Software Setup" chapter for instructions on installing MultiPort drivers and software.*

*For instructions on configuring and using the MultiPort, contact your network administrator or refer to the wireless documentation on this CD. Removing the Wireless MultiPort Module 1. Turn off the notebook, disconnect any external cables, and remove all battery packs. 2. Remove the Phillips screw, securing the wireless MultiPort module to the display 1. 3. Press the wireless MultiPort module release button 2. 4. Slide the wireless MultiPort module toward the front of the notebook 3 and then slide it to the right 4 to remove it. 24 Hardware Guide Hardware Setup Ä CAUTION: Do not slide the MultiPort Module forward or backward any farther than the length of the tabs on the back edge of the module.*

*Failure to follow this precaution can result in damage to the connectors inside the module and computer display. Removing the wireless MultiPort module 5. Install the wireless MultiPort cover and secure it to the display using the Phillips screw. Hardware Guide 25 Hardware Setup Installing the Wireless MultiPort Module Follow these steps to install the wireless MultiPort module. 1.*

*Turn off the computer. 2. Remove the Phillips screw securing the wireless MultiPort cover on the computer display 1. 3. Remove the wireless MultiPort cover by sliding it toward the front of the computer 2 and then sliding it to the right 3.*

*Removing MultiPort Cover wireless be stored Thedisplay if MultiPort cover should module is then reinstalled on the the wireless MultiPort removed at a later date. 4. Place the wireless MultiPort module in the MultiPort bay, making sure to rest the tabs 1 on the back of the module against the rear edge of the MultiPort bay. 5. Press down on the left rear corner of the wireless MultiPort module 2, and slide the module toward the back of the notebook 3 until the connectors are seated. 26 Hardware Guide Hardware Setup Ä CAUTION: Do not slide the wireless MultiPort module any farther than the length of the tabs 1 on the back edge of the module. Failure to follow this precaution can result in damage to the connectors inside the module and notebook display. 6. Install the*

*Phillips screw to secure the wireless MultiPort module to the display 4. Securing the wireless MultiPort module.*

*Hardware Guide 27 3 Pointing Devices and Keyboard Using a Pointing Device Using the Pointing Stick (Pointing Stick Models) To move the pointer, press the pointing stick 1 in the direction that you want to move the pointer. Use the left 2 and right 3 pointing stick buttons as you would the left and right buttons on an external mouse. To scroll, hold down the scroll 4 button as you move the pointer. Identifying pointing stick components Hardware Guide 31 Pointing Devices and Keyboard Using the TouchPad (TouchPad Models) To move the pointer, slide your finger across the TouchPad surface 1 in the direction you want to move the pointer. Use the left 2 and right 3 TouchPad buttons as you would the left and right buttons on an external mouse.*

 *Identifying TouchPad components 32 Hardware Guide Pointing Devices and Keyboard Using the Dual Pointing Device (Dual Models) By default, the pointing stick and TouchPad components can be used interchangeably. Using the Pointing Stick Components To move the pointer, press the pointing stick 1 in the direction you want to move the pointer. Use the left 2 and right 3 pointing stick buttons as you would the left and right buttons on an external mouse. Using the TouchPad Components To move the pointer, slide your finger across the TouchPad surface 4 in the direction you want to move the pointer. Use the left 5 and right 6 TouchPad buttons as you would the left and right buttons on an external mouse.*

*Identifying dual pointing stickTouchPad components Hardware Guide 33 Pointing Devices and Keyboard Setting Pointing Device Preferences Pointing Stick, TouchPad and Dual Device Preferences All pointing devices are supported by the mouse software in your operating system. All dual pointing stickTouchPad components are enabled by default. To access the custom settings available in the software: In Windows 2000 Professional, select Start > Settings > Control*

*Panel > Mouse icon. In Windows XP, select Start > Control Panel > Printers and Other Hardware > Mouse icon. Enable or disable a pointing device. TouchPad tapping, which enables you to tap the TouchPad once to select an object or twice to double-click an object. Edge motion, which enables you to continue to scroll even though your finger has reached the edge of the TouchPad. Palm Check, which helps prevent moving the pointer unintentionally if your palms contact the TouchPad as you type. Among the features in Mouse Properties: Other features, such as mouse speed preferences and mouse trails, are also found in the Mouse Properties windows. 34 Hardware Guide Pointing Devices and Keyboard Replacing the Pointing Stick Cap 1.*

*Turn off the notebook. 2. Gently pull off the worn pointing stick cap. 3. Push a replacement cap, included with the notebook, into place. Replacing the pointing stick cap Hardware Guide 35 Pointing Devices and Keyboard Using Hotkeys and Shortcut Keys Hotkeys and shortcut keys are preset combinations of the Fn key 1 and another key that can execute frequently used system functions. A hotkey is a combination of the Fn key and one of the function keys 2. The icons on the function keys F2, F4 to F8, and F10 represent the hotkey functions available on your notebook. A shortcut key is a combination of the Fn key and a key other than a function key. Identifying hotkeys and function keys 36 Hardware Guide Pointing Devices and Keyboard Hotkey and Shortcut Key Quick Reference Function Turn a device in the MultiPort on or off.*

*\* Switch display and image. Adjust system volume. Initiate QuickLock. Set power management options. View battery charge information. Adjust screen brightness. Display system information. Key Combination to Activate Function Key Combination to Deactivate Function Fn+F2 Fn+F4 Fn+F5 Fn+F6 Fn+F7 Fn+F8 Fn+F10 Fn+Esc Fn+F2 Fn+F4 Fn+F5 Enter power-on password Fn+F7 Fn+F8 Fn+F10 Fn+Esc \*The Fn+F2 hotkeys can be disabled in Computer Setup. For instructions, refer to "Turning a MultiPort Device On or Off (Fn+F2)" later in this chapter. Hardware Guide 37 Pointing Devices and Keyboard Using Hotkeys and Shortcut Keys with External Keyboards Most hotkeys and shortcut keys can be used as described at anytime and from within any application, with 2 exceptions: To use hotkeys or shortcut keys on an external keyboard, press the scroll lock key twice, then the other key of the hotkey combination.*

*For example, to use the Fn+F10 hotkeys, press scroll lock+scroll lock+F10. Hotkeys and shortcut keys may not function on an external keyboard connected through a USB connector if Easy Access Buttons software is not loaded. You can download the appropriate software and drivers for your system at www.compaq.com.*

*For more information on software updates, refer on this CD to the Software Guide, "Software Updates and Restorations" chapter. For more information about Easy Access Buttons, refer to "Using Easy Access Buttons" later in this chapter. Turning a MultiPort Device On or Off (Fn+F2) Press Fn+F2 to toggle a device in the MultiPort on (to send or receive messages) or off (to conserve power). The Fn+F2 hotkeys are enabled by default. The device in the MultiPort can be set to remain on or off with the Fn+F2 hotkeys disabled in Computer Setup.*

*To access these settings: 1. To open Computer Setup, turn on or restart the notebook, then press F10 as soon as the Compaq splash screen is displayed. (An F10 = ROM Based Setup message is displayed in the lower left corner of the screen.) To change the language, press F2. To view navigation information, press F1. To return to the Computer Setup menu, press esc. 2. Select the Security menu. 38 Hardware Guide Pointing Devices and Keyboard 3. Select Device Security.*

*4. Select MultiPort Fn+F2. The status of the device in the MultiPort is displayed at the bottom of the screen. 5. To change the status of the device in the MultiPort, press the Fn+F2 hotkeys. The device in the MultiPort will remain in the status you select when the Fn+F2 hotkeys are disabled. 6. To disable the Fn+F2 hotkeys, set the status field beside MultiPort Fn+F2 to Disable. (To enable the Fn+F2 hotkeys, set this status field to Enable.) 7.*

*To confirm your settings, press F10. 8. To exit Computer Setup, select an exit option from the File menu, then follow the instructions on the screen. Switching Display and Image (Fn+F4) The Fn+F4 hotkeys switch the image among the display devices connected to the notebook. For example, if an external monitor is connected to the notebook, pressing Fn+F4 switches the image among the notebook display, the external monitor display, and a simultaneous display on both the notebook and the external monitor.*

*Most external monitors receive video information from the notebook using the external VGA video standard. The Fn+F4 hotkeys also switch images among devices receiving video information from the notebook in other ways. The following video transmission types are supported by the Fn+F4 hotkeys: LCD (notebook display) External VGA (most external monitors) S-video (televisions, camcorders, VCRs, and video capture cards with S-video-in jacks) Hardware Guide 39 Pointing Devices and Keyboard Composite video (televisions, camcorders, VCRs, and video capture cards with composite-video-in jacks) DVI-D (external monitors that support the DVI-D interface; connection only available through the port replicator) Adjusting System Volume (Fn+F5) Press Fn+F5 to display a system volume slide bar. Click and drag the slide bar upward to increase volume or downward to decrease volume. You also can adjust the volume by pressing Fn+F5, then pressing the left and right arrow keys.*

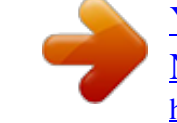

 *To mute or restore volume, toggle Fn+F5+M. Or, press Fn+F5, then select or clear the Mute check box. Initiating QuickLock (Fn+F6) The QuickLock security feature disables the keyboard and pointing device and displays the log on screen. Before you can use the QuickLock feature, you must set a Windows system password. To initiate QuickLock manually, press Fn+F6. To exit QuickLock, enter your Windows system password. Setting Power Conservation Level (Fn+F7) Press Fn+F7 to open the Power Schemes window. To select a preset battery conservation level, choose among: Always On--Maximizes running time from a single charge. Minimal Power Management--Balances system performance with running time. Max Battery (Drain)--Runs the notebook at full power.*

*For information about custom power settings, refer on this CD to the Software Guide, "Power" chapter. 310 Hardware Guide Pointing Devices and Keyboard Viewing Battery Charge Information (Fn+F8) Press Fn+F8 to display charge information for all installed battery packs. The display indicates which battery packs are charging and reports the amount of charge remaining in each battery pack. Battery pack locations are indicated by number: (1) is the notebook battery bay, and (2) is the notebook MultiBay. Adjusting Screen Brightness (Fn+F10) Press Fn+F10 to display the screen brightness control slide bar, then either: Click and drag upward on the slide bar to increase screen brightness or downward to decrease screen brightness, or Press the left arrow key to decrease screen brightness or the right arrow key to increase screen brightness. Displaying System Information (Fn+esc) Press Fn+esc to display information about system hardware components and software version numbers. Press Fn+esc a second time to remove the system information from the screen. system BIOS which may display Theversion numberdate,the system ROM. in a decimal format, is the of Hardware Guide 311 Pointing Devices and Keyboard Using the Fn Key Sequentially Many commands are entered by simultaneously pressing the Fn key and another key. For example, hotkey commands are entered by pressing Fn + a function key.*

*If you enable sequential Fn commands, all commands that can be entered by simultaneously pressing the Fn key and another key can also be entered by sequentially pressing Fn and the desired function key. While this feature is enabled: Whenever you press the Fn key, the notebook beeps to indicate that the next key you press will be interpreted as the other key of an Fn command. Fn commands can still be entered by simultaneously pressing the Fn key and the other key of the Fn command. To enable the sequential feature, press the Fn key 5 times. A beep confirms that the feature is enabled.*

*The feature remains enabled until you disable it. To disable this feature, press the Fn key 5 times. No beep sounds, indicating that the feature has been disabled. 312 Hardware Guide Pointing Devices and Keyboard Identifying the Fn key Using the Embedded Numeric Keypad The 15 keys of the embedded numeric keypad can be used for the functions indicated by the icons in the upper right corner of each key. Enabling the numeric keypad assigns those functions to the keypad keys.*

*The standard functions of the keypad keys can still be accessed while the numeric keypad is enabled. Enabling the Numeric Keypad The num lock light 1 turns on when you press Fn+num lk 2 to enable the embedded numeric keypad 3. Hardware Guide 313 Pointing Devices and Keyboard Identifying embedded numeric keypad components enabled while an optional The numeric keypad cannot be connected to the notebook. external keyboard or keypad is Disabling the Numeric Keypad To disable the numeric keypad and return the keys to their standard keyboard functions, press Fn+num lk a second time. Using Numeric Keypad Keys as Standard Keys To use the numeric keypad keys temporarily as standard keys while the numeric keypad is enabled: Press and hold Fn to type in lowercase. Press and hold Fn+shift to type in uppercase. When the Fn key is released, the numeric keypad functions return. 314 Hardware Guide Pointing Devices and Keyboard Enabling the Numeric Keypad at Startup By default the notebook starts up with the numeric keypad disabled. You can set the notebook to start up with the numeric keypad enabled. The numeric keypad can be enabled or disabled with Fn+num lk in either startup state.*

*To set the notebook to start up with the numeric keypad enabled: 1. Turn on or restart the notebook. Press F10 while the F10 = ROM Based Setup message is displayed in the lower left corner of the screen. To change the language, press F2. For navigation instructions, press F1. 2. Select Advanced > Device Options, then press enter. 3. Toggle on the Num Lock State at the Boot field, then press F10. 4.*

*To save your preference and exit Computer Setup, select File > Save Changes and Exit, then follow the instructions on the screen. To disable the numeric keypad at startup, repeat the above procedure, toggling off the Num Lock State at the Boot field. Hardware Guide 315 Pointing Devices and Keyboard Using the Easy Access Buttons The 4 Easy Access buttons enable you to access an Internet or network destination or a software application or data file in your system with a keystroke. Using Default Settings Until your Internet or network services are set up, all buttons launch the Internet setup wizard. After your Internet or network services are set up, each button opens your default Web browser and connects you to the default destination represented by the icon on the button.*

*Identifying Easy Access buttons Button Name 1 2 3 4 Information Home Search Email Default Assignment Compaq Web site Personal home page Launches AltaVista search engine Launches Microsoft Outlook Express email application 316 Hardware Guide Pointing Devices and Keyboard Using Custom Assignments and Schemes Each button can be assigned to an Internet or network destination or to any software application or data file in your system. For example, an Easy Access Button can be assigned to open your Internet browser to a favorite Web page or to a frequently used application or document. Button assignments can be grouped into schemes. When you select a scheme, only the button assignments within that scheme are active. Button assignments and schemes can be set up, changed, or deleted in the Easy Access Buttons window.*

*To access the Easy Access buttons window: In Windows 2000 Professional, select Start > Settings > Control Panel > Easy Access Keyboard icon. In Windows XP, select Start > Control Panel > Printers and Other Hardware > Easy Access Buttons icon. For more information about using button assignments and schemes, open the Easy Access Button window and select Help. Hardware Guide 317 4 Battery Packs Charging Battery Packs Each battery pack in the system charges when the notebook is connected to external power.*

 *The notebook supports up to 2 battery packs. A primary battery pack 1 is a lithium ion battery pack that can be used only in the battery bay. A MultiBay battery pack 2 is an optional lithium ion battery pack that can be used only in the MultiBay. Identifying a primary and a MultiBay battery pack Hardware Guide 41 Battery Packs Multiple battery packs in the system charge and discharge in a preset sequence determined by location. Charge sequence: 1. Notebook battery bay 2.*

*Notebook MultiBay Discharge sequence: 1. Notebook MultiBay 2. Notebook battery bay Using a New Battery Pack Fully charge the battery pack in the notebook battery bay or the notebook MultiBay while the notebook is connected to an external power source or docked in a Port Replicator. Although you can use a new battery pack that has been fully charged to run the notebook, battery charge displays are more accurate after calibration. For calibration instructions, refer on this CD to the Software Guide, "Calibrating a Battery Pack" in the "Power" chapter. 42 Hardware Guide Battery Packs Replacing Battery Packs Replacing a Primary Battery Pack Ä CAUTION: When removing a primary battery pack that is the only power source available to the system, prevent loss of information by initiating Hibernation or turning off the notebook before removing the battery pack. 1. Close the display, then turn the notebook bottom side up 1. 2. Remove or insert the battery pack.*

*To remove a battery pack, slide the battery release latch 2. When the battery pack tilts upward, remove it from the battery bay 3. To insert a battery pack, slide the battery pack into the battery bay until it is seated 4. 3. Turn the notebook right side up and open the display.*

*@@@@@@Turn the notebook right side up and open the display. @@@@@@@@@@@@@@@@In other regions, refer to the Worldwide Telephone Numbers booklet included with the notebook to contact a Compaq authorized dealer, reseller, or service provider to request information about battery pack disposal. 46 Hardware Guide 5 Removable Drives Adding a Drive to the System Removable drives enable you to store and access data. A standard drive can be added to the system by inserting the drive into the notebook or optional Port Replicator. @@@@@@@@The hard drive in the hard drive bay is the primary hard drive.*

*@@The following cautions apply to all drives. @@Do not drop it. When inserting a drive, use only enough pressure to seat the drive. Excessive force can damage drive connectors. @@@@ To prevent electrostatic damage to the notebook or a drive: 1. @@Avoid touching the connectors on a drive. @@@@@@@@@@@@Save your work. 2. Shut down the notebook and close the display. 3.*

*Turn the notebook bottom side up. 4. @@@@@@@@@@@@@@A hard drive assembly (a hard drive inserted into a MultiBay adapter) is inserted into and removed from the MultiBay the same way as any other MultiBay drive. Inserting a Hard Drive into a MultiBay Hard Drive Adapter 1. Close the front bezel of the hard drive. Closing the front bezel of a hard drive 58 Hardware Guide Removable Drives 2. Slide the 2 adapter selection switches into position 1. Sliding the adapter selection switches 3. Lower the drive into the adapter 1, then slide the drive connectors on the drive toward the drive connectors in the adapter 2 until the connectors engage and the drive is seated. Inserting a hard drive into a MultiBay hard drive adapter Hardware Guide 59 Removable Drives Removing a Hard Drive from a MultiBay Hard Drive Adapter 1.*

*Slide the adapter release latches to the left. Sliding the adapter release latches 2. Gently disengage the drive connectors by sliding the drive toward the front of the adapter. 3. Remove the drive from the adapter.*

*Removing a hard drive from a MultiBay hard drive adapter 510 Hardware Guide Removable Drives Inserting a Drive into the MultiBay 1. Before inserting a hard drive into the MultiBay, insert the drive into a MultiBay hard drive adapter as described earlier. 2. Turn the notebook bottom side up. 3.*

*With the connector on the drive or drive assembly facing the MultiBay, slide the drive or drive assembly into the MultiBay until it is seated. Inserting a hard drive assembly into the MultiBay Removing a Drive from the MultiBay Ä CAUTION: To prevent system lockup and loss of information, stop the drive before removing it. To stop the drive: Windows 2000 Professional--Select the Unplug or Eject Hardware icon on the taskbar, then select the drive you want to*

*remove. When it is safe to remove the drive, a message is displayed. Windows XP--Select the Safely Remove Hardware icon on the taskbar, then select the drive you want to remove. When it is safe to remove the drive, a message is displayed. (To display taskbar icons, select Show Hidden Icons in the system tray.) Hardware Guide 511 Removable Drives 1. If the drive has a media tray, remove the media, then close the tray. 2.*

*Stop the drive as instructed in the preceding caution and close the notebook display. 3. Turn the notebook bottom side up. 4. Slide the MultiBay release latch 1 toward the rear of the notebook. 5. Pull the drive or drive assembly out of the MultiBay 2. Removing a drive from the MultiBay Ä CAUTION: To protect the MultiBay opening when no device is inside, insert the weight saver. This device prevents damage to the MultiBay and does not increase notebook weight. 512 Hardware Guide Removable Drives Inserting and Removing Drive Media Inserting Optical Drive Media 1.*

*Turn on the notebook. 2. Press the media release button 1 on the drive bezel to release the media tray. 3. Pull the tray out until it is fully extended 2. Position a CD or one-sided DVD over the tray with the label side up. 4. Gently press the disc onto the tray spindle 3 until the disc snaps into place. Handle the disc by the edges, not the flat surfaces. If the media tray is not fully extended, tilt the disc to position it over the tray spindle, then press it into position. 5. Close the media tray. Inserting a disc into an optical drive insert a DVD, a short After youand WinDVD player. pause is normal as autorun opens the DVD Hardware Guide 513 Removable Drives Removing Optical Drive Media (with Power) If power is available: 1. Turn on the notebook. 2. @@3. @@Handle the disc by the edges, not the flat surfaces. @@4. @@@@2.*

*@@3. @@Handle the disc by the edges, not the flat surfaces. @@To protect the disc, place it in a protective case. 4. @@@@Press the media eject button on the drive to eject the medium. 2. @@To display the contents of a medium when AutoPlay (autorun) is not enabled: 1. Click Start > Run, then type: X: where X = the designation of the drive containing the medium. 2. Press enter.*

*Locating Drive Software Information Software you need to play CDs and DVDs is preinstalled on the notebook.*

[You're reading an excerpt. Click here to read official COMPAQ EVO](http://yourpdfguides.com/dref/2420771) [NOTEBOOK N620C user guide](http://yourpdfguides.com/dref/2420771)

<http://yourpdfguides.com/dref/2420771>

 *For more information, refer on this CD to the Software Guide, "CD and DVD Software" chapter. or To create and copy CDsCD DVDs, you will need additionalsome software, such as Easy Creator 5 Basic, included with notebook models. Hardware Guide 517 Removable Drives Initiating Standby or Hibernation If Standby or Hibernation is accidentally initiated while a drive medium (such as a diskette, disk, CD, CD-RW, or DVD) is in use, the following results may occur: Your playback may be interrupted. You may see a pop-up warning: "Putting the computer into Hibernation or Standby may stop the playback.*

*Do you want to continue?" Select No. Resume from Hibernation or Standby by sliding the power switch. Audio or video may resume or you may need to restart the medium. Ä CAUTION: To prevent possible video degradation and loss of audio or video playback functionality, do not initiate Standby or Hibernation while playing any media. 518 Hardware Guide 6 Audio and Video Using Audio Features Identifying Audio Features The notebook provides the audio components described in the following table: Identifying audio features Hardware Guide 61 Audio and Video Audio Feature 1 Speakers (2) 2 Volume buttons (2) 3 Stereo speaker/ headphone (line-out) jack Function Provide stereo audio playback for multimedia applications.*

*Adjust or mute system volume. Connects powered stereo speakers, headphones, a headset, or an audio/visual device such as a television or VCR. speakers are Internal headphone is muted when a connected to the line-out jack. 4 Microphone Supports audio input whether the display is open or closed; has a standard sensitivity of 50 dB. Supports a single-sound channel (monaural) microphone. 5 Microphone jack Using the Microphone Jack When connecting a microphone to the microphone jack, use a single-sound channel (monaural) microphone with a 3.5-mm plug. A monaural electret condenser microphone is recommended. If you connect a stereo microphone, left-channel sound will record on both channels. If you connect a dynamic microphone, the recommended sensitivity may not be achieved.*

*When an external microphone is connected to the notebook, the notebook microphone is disabled. 62 Hardware Guide Audio and Video Using the Stereo Speaker/Headphone Jack Å Ä WARNING: To reduce the risk of personal injury, adjust the volume before putting on headphones or a headset. CAUTION: To prevent possible damage to an external device, do not plug a single-sound channel (monaural) connector into the stereo speaker/headphone (line-out) jack. When connecting a device to the stereo speaker/headphone (line-out) jack: Use only a 3.5-mm stereo plug. For best sound quality, use 24-ohm to 32-ohm headphones. When an external audio device is connected to the stereo speaker/headphone (line-out) jack, the notebook stereo speakers are disabled. Adjusting Volume To adjust volume, use any of the following controls: Notebook volume buttons To increase volume, press the right button. To decrease volume, press the left button. To mute or restore volume, press both buttons simultaneously.*

*To increase or decrease volume, press Fn+F5, then move the slide bar on the screen or press the keyboard arrow keys. To mute or restore volume, toggle Fn+F5+M. Or, press Fn+F5, then select or clear the Mute check box. Keyboard Fn+F5 hotkeys Windows Volume Control Hardware Guide 63 Audio and Video In Windows 2000 Professional, the Windows Volume Control icon is displayed on the taskbar. To display the Volume Control icon in Windows XP: 1. Select Start > Control Panel > Sounds, Speech and Audio Devices > Sounds and Audio Devices. 2. Select the Volume tab. 3. Select the check box for Place Volume Icon in the Taskbar.*

*4. Select the OK button. Volume can also be adjusted within some applications. Using Video Features The S-video-out jack connects an optional S-video device, such as a television, VCR, camcorder, overhead projector, or video capture card. The S-video connection usually provides a higher quality image than a composite-video connection. If you are setting up a configuration that combines audio and video functions, such as playing a movie from a DVD to a television, you will need a standard audio cable available from most television, computer, or electronics retailers. The notebook can support one S-video device connected to the S-video-out jack while simultaneously supporting an image on the notebook display and on any other supported external displays. 64 Hardware Guide Audio and Video Using the S-Video-Out Jack To transmit video signals through the S-video-out jack, you need an S-video cable available from most television, VCR, or electronics retailers. To connect a video device to the S-video-out jack: 1. Plug either end of the S-video cable into the S-videoout jack on the notebook 1.*

*2. Connect the other end of the cable to the video device as instructed in the device documentation 2. Connecting a device to the S-video-out jack on the notebook notebook not accessible If the S-video-out jack on thecan connectisthe device to thewhile the notebook is docked, you S-video-out jack on the optional Port Replicator. Hardware Guide 65 Audio and Video Changing the Video Mode vary even within regions. Color television standard modesNorth America; PAL, in Europe, However, NTSC is common in China, Africa, and the Middle East; NTSC-J, in Japan; and PAL-M, in Brazil. Other South and Central American regions may use NTSC, PAL, or PAL-M. The default color television standard mode is NTSC. To change the color television standard mode from NTSC: 1. Turn on or restart the notebook. Press F10 while the F10 = ROM Based Setup message is displayed in the lower left corner of the screen.*

*To change the language, press F2. For navigation instructions, press F1. 2. Select Advanced > Device Options, then press enter. 3. Enter your preference, then press F10. 4. To save your preference and exit Computer Setup, select File > Save Changes and Exit, then follow the instructions on the screen. 66 Hardware Guide 7 Communications Devices Connecting a Modem Cable Using the RJ-11 Cable A modem cable, which has a 6-pin RJ-11 connector at each end, must be connected to an analog telephone line. Jacks for digital PBX systems may resemble analog telephone jacks, but are not compatible with the modem.*

*Å WARNING: Connecting the notebook to a digital line can permanently damage the modem. Immediately disconnect an accidental connection to a digital line. 1. If the modem cable contains noise suppression circuitry 1, which prevents interference from TV and radio reception, orient the circuitry end of the cable toward the notebook. 2. Plug the modem cable into the RJ-11 jack on the notebook 2. Å WARNING: To reduce the risk of electrical shock, fire, or damage to the equipment, do not plug a modem cable into the RJ-45 jack.*

 *3. Plug the modem cable into the RJ-11 telephone jack 3. Hardware Guide 71 Communications Devices Connecting the RJ-11 modem cable For more information about using the modem or about using AT commands and dial modifiers, refer on this CD to the Modem and Networking guide or the Modem Command Guidelines guide.*

*Using a Country-Specific Adapter Cable Telephone jacks vary by country. To use the modem and the RJ-11 cable outside the country in which you purchased the notebook, you must obtain a country-specific modem adapter. Refer to the Modem and Networking guide on this CD for more details about using your notebook internationally. To connect the modem to an analog telephone line that does not have an RJ-11 telephone jack: 1. If the modem cable contains noise suppression circuitry 1, which prevents interference from TV and radio reception, orient the circuitry end of the cable toward the notebook. 2. Plug the modem cable into the RJ-11 jack on the notebook 2. Å 72 WARNING: To reduce the risk of electrical shock, fire, or damage to the equipment, do not plug a modem cable into the RJ-45 jack. Hardware Guide Communications Devices 3. Plug the country-specific modem adapter 3 into the telephone jack. 4. Plug the modem cable 4 into the country-specific modem adapter. Connecting a modem cable using a modem adapter Hardware Guide 73 Communications*

*Devices Connecting a Network Cable A network cable has an 8-pin RJ-45 connector at each end and may contain noise suppression circuitry, which prevents interference with TV and radio reception. 1. Orient the end of a network cable with noise suppression circuitry 1 toward the RJ-45 jack on the notebook. 2. Plug the network cable into the RJ-45 jack 2. 3. Plug the other end of the cable into a network jack 3. 4.*

*Start or restart the notebook. Connecting a network cable 74 Hardware Guide Communications Devices Linking to an Infrared Device The notebook is IrDAcompliant (4 Mbps standard) and can communicate with another infrared-equipped device that is also IrDA-compliant. Infrared signals are sent through an invisible beam of infrared light and require an unobstructed line of sight path. Linking to an infrared device The infrared port supports both low-speed*

*connections up to 115 kilobits per second (Kbps) and high-speed connections up to 4 megabits per second (Mbps). Infrared performance may vary depending on performance of infrared peripherals, distance between infrared devices, and applications used. Hardware Guide 75 Communications Devices Configuring the Infrared Port If you are using optional infrared software and a preinstalled operating system, the following information may be helpful. The infrared port*

*default settings are: DMA = 1 I/O addresses = 3E8-3EFh IRQ = 3 The optimal port selection in Direct Cable Connection is Infrared Port. Setting Up an Infrared Transmission For information about using infrared software, refer to your operating system Help file. To set up infrared devices for optimal transmission: Prepare the infrared ports on both devices for transmission. Position the devices so that their infrared ports face each other at a distance no greater than 3.*

*3 feet (1 meter). Position the ports so that they face each other directly. Because the maximum capture angle is 30 degrees, the ports must be aligned no more than 15 degrees off center. Shield the ports from direct sunlight, flashing incandescent light, and energy-saving fluorescent light. Be sure that no signals from remote control or other wireless devices, such as headphones or audio devices, aim at a port. During the transmission, do not move either device and do not allow objects or movement to disrupt the beam. 76 Hardware Guide Communications Devices Using Standby with Infrared Standby is not compatible with infrared transmission. If the notebook is in Standby, an infrared transmission cannot be initiated. If Standby is initiated during an infrared transmission, the transmission stops. To resume from Standby, slide the power switch.*

*The transmission resumes when the notebook resumes from Standby. Hardware Guide 77 8 External Devices Connecting a Standard Device The jacks and connectors described in this guide support the standard external devices that specify them. For information about which jack or connector to use, refer to the documentation included with the device. For information about installing or loading any software, such as drivers required by the device, refer to the device documentation, your operating system documentation, or the device manufacturer's Web site. To connect both a pointing device and a keyboard to the keyboard/pointing device (PS/2) connector, use a Y-adapter available from most notebook or electronics retailers.*

*To connect a standard external device to the notebook: 1. If you are connecting a powered device, be sure that the device is turned off. 2. Connect the device to the appropriate jack or connector on the notebook. 3.*

*If you are connecting a powered device, plug the device power cord into a grounded electrical outlet. 4. Turn on the device. does an If a properly connected external monitorswitch not displayto the the image image, pressing the Fn+F4 hotkeys may monitor. Hardware Guide 81 External Devices Connecting an External Diskette Drive An optional external diskette drive bay supports only a diskette drive. No other type of drive, including a SuperDisk or Zip drive, can be used in this bay. To connect the external diskette drive bay, connect the free end of the diskette drive cable to the parallel connector on the notebook 1. To disconnect the bay, disconnect the cable from the notebook. When a diskette drive in the external diskette drive bay is being accessed, the diskette drive light on the notebook turns on 2. Connecting or disconnecting an external diskette drive 82 Hardware Guide External Devices Connecting a USB Device USB (Universal Serial Bus) is a hardware interface that can be used to connect external devices, such as a USB keyboard, mouse, drive, printer, scanner, or hub to the notebook or an optional Port Replicator.*

*USB hubs can be connected to a USB connector on the notebook or a Port Replicator or to other USB devices. Hubs support varying numbers of USB devices and are used to increase the number of USB devices in the system: Powered hubs must be connected to external power. Unpowered hubs must be connected either to a USB connector on the notebook or to a port on a powered hub. Some USB devices may require additional support software, which is usually included with the device. For more information and software installation instructions, refer to the documentation included with the device. Identifying the 2 USB connectors on the notebook Hardware Guide 83 External Devices Using a USB Device USB devices function in the system the same as comparable non-USB devices, with one exception: By default, USB devices do not function unless an operating system that supports USB is loaded.*

[You're reading an excerpt. Click here to read official COMPAQ EVO](http://yourpdfguides.com/dref/2420771) [NOTEBOOK N620C user guide](http://yourpdfguides.com/dref/2420771)

<http://yourpdfguides.com/dref/2420771>

 *To use a USB keyboard, mouse, or hub connected to a USB connector on the notebook during startup or in a non-Windows application or utility, enable USB legacy support. Enabling USB Legacy Support 1. Turn on or restart the notebook, then press F10 while the F10 = ROM Based Setup message is displayed in the lower left corner of the screen. To change the language, press F2.*

*For navigation instructions, press F1. 2. Select the Advanced menu > Device Options. 3. Select Enable USB legacy support. 4. To save your preference and exit Computer Setup, select File > Save Changes and Exit, then follow the instructions on the screen. 84 Hardware Guide External Devices Connecting an Optional Cable Lock Loop the cable around a secure object, then insert the security cable lock 1 into the security cable slot and lock it with the cable lock key 2. Connecting an optional cable lock Hardware Guide 85 9 Hardware Upgrades To order hardware or learn more about upgrades and accessories, visit the Compaq Web site at http://www.compaq.*

*com, or refer to Worldwide Telephone Numbers, included with the notebook, to contact a Compaq authorized dealer, reseller, or service provider. For information about obtaining and installing software updates and upgrades, refer on this CD to the Software Guide, "Software Updates and Restorations" chapter. Using PC Cards A PC Card is a credit card-sized accessory designed to conform to the standard specifications of the Personal Computer Memory Card International Association (PCMCIA). The notebook supports both 32-bit CardBus and 16-bit PC Cards. Selecting a PC Card Slot PC Cards are*

*classified as Type I, Type II, and Type III. The 3 types are about the same length and width, but vary in thickness. Type I and Type II PC Cards can be used alone in the top or bottom PC Card slot or in any combination. A Type III PC Card can be used only in the bottom PC Card slot. Zoomed video PC Cards are not supported in either slot. Hardware Guide 91 Hardware Upgrades Configuring a PC Card Ä CAUTION: If you install all of the software or any of the enablers provided by a PC Card manufacturer, you may not be able to use other PC Cards.*

*If you are instructed by the documentation included with your PC Card to install device drivers: Install only the device drivers for your operating system. Do not install other software, such as card services, socket services, or enablers, that may also be supplied by the PC Card manufacturer. Inserting a PC Card Ä CAUTION: To prevent damage to the connectors: Use minimal pressure when inserting a PC Card into a PC Card slot. Do not move or transport the notebook while a PC Card is inserted. 1. Hold the PC Card label side up with the connector facing the notebook. 2. Gently push the card into the slot until the card is seated. Inserting a PC Card into a PC Card slot 92 Hardware Guide Hardware Upgrades Removing a PC Card Ä CAUTION: To prevent loss of work or system lockup, stop the PC Card before removing it. 1.*

*Stop the PC Card: Windows 2000 Professional--Select the Unplug or Eject icon on the taskbar, then stop the card you plan to remove. When the card can be safely removed, a message displays. Windows XP--Select the Safely Remove Hardware icon on the taskbar, then select the PC Card. (To display the Safely Remove Hardware icon, select Show Hidden Icons on the taskbar.) 2.*

*To release the PC Card, press the PC Card eject button 1 adjacent to the PC Card being removed. 3. Gently pull out the card 2. Removing a PC Card when not use. To An inserted PC Card uses poweraevenCard wheninyou are not conserve power, stop or remove PC using it.*

*Hardware Guide 93 Hardware Upgrades RAM or Memory PC Cards You can increase RAM (random access memory) with optional PC Cards or memory expansion boards. The notebook has two memory expansion slots and two PC Card slots. The PC Card slots support two Type I or Type II PC Cards or one*

*Type III PC Card. Viewing Memory and Hibernation File Information When RAM increases, the hard drive space reserved for the hibernation file also increases. If you experience problems with Hibernation after increasing RAM, verify that your hard drive has enough free space for the larger hibernation file: To display the amount of RAM in the system: Windows 2000 Professional--Select Start > Settings > Control Panel > System > General tab.*

*@@@@@@@@Before beginning any procedure, ensure that you are discharged of static electricity by touching a grounded metal object. For more information, refer on this CD to Regulatory and Safety Notices. 1. Shut down the notebook. (If you are not sure whether the notebook is off or in Hibernation, turn the notebook on, then shut it down.*

*) 2. Disconnect all external devices connected to the notebook. 3. Disconnect the power cord. Hardware Guide 95 Hardware Upgrades 4. Remove any battery packs in the notebook. 5. @@@@Remove or insert a memory expansion board. To remove a memory expansion board: a. Pull away the retention clips on each side of the board 1.*

*The board tilts upward. b. @@@@Align the keyed (notched) edge of the board with the keyed area in an available expansion slot 1. b. Press the board into the slot from a 45-degree angle until it is seated, then push the board downward 2 until the retention clips snap into place.*

*Inserting a memory expansion board 98 Hardware Guide Hardware Upgrades 7. Close the memory expansion compartment cover. Closing the memory expansion compartment cover 8. Replace battery packs. 9.*

*Reconnect AC power and external devices. 10. Restart the notebook. Hardware Guide 99 10 Specifications This notebook has been tested and found to comply with limits for a Class B digital device. For additional governmental agency information refer on this CD to Regulatory and Safety Notices. Notebook Dimensions Dimension Height Width Depth U.S. 1.2 in 12.0 in 9.*

*8 in Metric 3.1 cm 30.76 cm 25.0 cm Operating Environment Factor Temperature Operating Nonoperating 50° to 95° F 14° to 140° F 10° to 35° C 10° to 60° C U.S. Metric Relative humidity (noncondensing) Operating Nonoperating 10 to 90% 5 to 95% 10 to 90% 5 to 95% Maximum altitude (unpressurized) Operating Nonoperating 10,000 ft 30,000 ft 3,048 m 9,144 m Hardware Guide 101 Specifications Rated Input Power Input Power Operating voltage Operating current Operating frequency range When powered by a DC source Rating 100120/220240 VAC RMS 1.6/0.8 A RMS 5060 Hz AC 18.5V MAX product is designed for Norway This phase-to-phase voltageIT power systems inVms. with not exceeding 240 Modem Specifications Factor Temperatures Operating Storage 32° to 167° F (0° to 75° C) -40° to 167° F (-40° to 75° C) Specification Relative Humidity (noncondensing) Operating Storage 10 to 90% 5 to 95% at 102° F (5 to 95% at 39° C) Communications connector Telephone, central office network Standard RJ-11 connector Internal DAA Interfaces Power Requirements +3.*

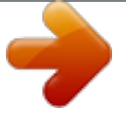

*3 volts ±5%, +5 volts ±5% 102 Hardware Guide Index A AC adapter connecting 22 function of 118 adapter for AC power cord. See AC adapter for connecting AC adapter to electrical outlet for connecting computer to AC power. See AC adapter for connecting modem internationally. See country-specific modem adapter for hard drive. See MultiBay hard drive adapter (optional) for keyboard/mouse (PS/2) connector.*

*See Y-adapter (optional) Aircraft Power Adapter (optional) 113 analog vs. digital telephone lines 71, 72 application key 19 audio devices, connecting external 62, 81 Automobile Power Adapter/Charger (optional) 113 B battery bay device supported 116 release latch 116 replacing battery pack in 43 battery light 17, 23 battery packs charging 41 discharging 42, 45 displaying charge status 311, 42 MultiBay (optional), inserting 44 MultiBay (optional), removing 4- 4 MultiBay (optional), replacing with weight saver 118, 512 MultiBay (optional), vs. primary 41 new 42 primary, inserting 43 primary, removing 43 recycling 45 storing 45 battery release latch 116 Index1 Hardware Guide Index bay. See battery bay; external diskette drive bay; hard drive bay; MultiBay; MultiPort*

*BIOS (Basic Input/Output System) 311 Bluetooth 11, 38 brightness, screen 311 buttons dual pointing stick/TouchPad 33 Easy Access 316 PC Card 93 pointing stick 31 standby 19 TouchPad 32 volume 112, 63 See also key; latch; switch C cable AC adapter 22 DC 113 modem 118, 71, 72 modem vs. network 1- 18 network 118, 74 security (optional) 85 See also power cord cable lock, security (optional) 85 camcorder (optional) 64, 81 cap, replacing pointing stick 1- 19, 35 caps lock light 17 card and socket services, PC Card 92 CD displaying contents of 517 inserting 513 removing (power available) 514 removing (power unavailable) 515 CD drive (optional) IDE drive light 17 inserting CD into 513 inserting into MultiBay 511 locations supported 51 removing CD from (power available) 514 removing CD from (power unavailable) 515 See also drives CD-RW.*

*See CD circuitry, noise suppression on modem cable 71, 72 on network cable 74 compartment memory expansion 96, 97 memory expansion, location 15 mini PCI 116 See also battery bay; external diskette drive bay; hard drive bay; MultiBay; MultiPort Index2 Hardware Guide Index Computer Setup accessing 315*

*changing language of 315 changing video mode 66 enabling numeric keypad at startup 315 enabling USB legacy support 84 connectors connection procedures 81 DC power 113, 22 external monitor 114 keyboard/pointing device 113 keyboard/pointing device (PS/2) 113 parallel 113 serial 114 USB 83 See also jack; port cord, power 22 country-specific modem adapter 118 D DC cable 113 DC power connector connecting AC adapter to 22 devices supported 113 device drivers PC Card 92 USB 83 digital vs. analog telephone lines 71, 72 disk displaying contents of 517 removing from Zip drive 516 diskette displaying*

*contents of 517 inserting 516 removing 516 diskette drive (optional) external diskette drive bay 82 inserting diskette into 516 inserting into MultiBay 511 locations supported 51 removing diskette from 516 See also drives diskette drive light 17, 82 display release latch 19 display switch default function 19 identifying 19 display, internal closing 19 opening 22 screen brightness 311 docking base (optional) using during initial setup 21 Documentation Library CD 119 Hardware Guide Index3 Index drives adding 51 caring for 52 diskette drive light 17 IDE drive light 17 replacing with weight saver 118, 512 shipping 52 USB 83 See also specific types of drives DVD displaying contents of 517 inserting 513 playing to a television 66 removing (power available) 514 removing (power unavailable) 515 DVD drive (optional) IDE drive light 17 inserting DVD into 513 inserting into MultiBay 511 locations supported 51 removing DVD from (power available) 514 removing DVD from (power unavailable) 515 See also drives E Easy Access Buttons 316 EasyPoint IV 3D Pointing Stick. See*

*pointing device embedded numeric keypad 313 enablers, PC Card 92 external devices (optional), connecting 81 See also connectors; jack; port; specific type of devices external diskette drive bay (optional) connecting 82 device supported 51, 82 diskette drive light 17 external monitor connector 114, 81 F floppy disk drive. See diskette drive (optional) Fn key identifying 312 using in embedded numeric keyboard commands 313 using in hotkeys, shortcut keys 36 using sequentially 312 function keys 36 Index4 Hardware Guide Index H hard drive bezel 56 IDE drive light 17 inserting into hard drive bay 54 inserting into MultiBay 511 inserting into MultiBay hard drive adapter locations supported 51 MultiBay vs. primary 51 removing from MultiBay hard drive adapter retaining screw 57 space on, required for Hibernation file 94 viewing amount of free space on 94 See also drives hard drive bay device supported 51 IDE drive light 17 headphones, headset (optional) connecting 63, 81 stereo speaker/headphone (line-out) jack 61 hibernation file, space required on hard drive for 94 hotkey commands access Power Schemes window or Battery Conservation Settings window 310 adjust screen brightness 311 adjust, mute, or restore volume 310 display battery status 311 turn MultiPort device on or off 38 See also shortcut key commands hotkeys entering commands from optional external*

*keyboard 38 entering commands sequentially 312 identifying 36 Quick Reference to commands 37 See also hotkey commands; shortcut keys; shortcut key commands hub, USB 83 Hardware Guide Index5 Index I IDE (Integrated Drive Electronics) light 17, 54 identifying components audio 61 bottom 115 display 11 front panel 112 left side 110 pointing device (dual pointing stick/TouchPad models) 14 pointing device (pointing stick models) 12 pointing device*

*(TouchPad models) 13 rear panel 113 right side 111 shipped with computer 117 top (buttons, keys, and switches) 18 top (lights) 16 top (speakers and memory compartment) 15 infrared linking 75 port, settings 76 Internet destinations, accessing with Easy Access Buttons 316 setup wizard 316 IRQs (interrupt requests) 76 J jack connection procedures 81 microphone 61 PBX 71, 72 RJ-11 71, 72 RJ-45 74 stereo speaker/headphone (line-out) 61 S-video 114 See also connectors; port Japan-specific outlet adapter 118 K key Fn 36 function keys 36 Microsoft logo 19 using Fn key sequentially 312 Windows application 19 See also buttons; latch; switch keyboard, external (optional) connecting 81 disables embedded numeric keypad 313 entering hotkey and shortcut key commands from 38 keyboard/pointing device (PS/2) connector 113 Index6 Hardware Guide Index keyboard/pointing device (PS/2) connector connecting device to 81 identifying 113 using Y-adapter with 81 lock, security cable (optional) 85 locked system, resetting 19 M magnetic fields protecting drives from 52 memory expansion board, inserting or removing 95 memory, random access (RAM) 94 microphone jack 61, 81 microphone, external (optional) connecting 62, 81 microphone jack 61 microphone, internal 61 Microsoft logo key 19 mini PCI (Peripheral Component Interconnect) compartment 116 modem cable 118, 71, 7- 2 card 116 connecting 316, 71, 72 country-specific, adapter 118 modem agency approvals label 116 specifications 102 monitor, external (optional) connecting 81 external monitor connector 114 using with other video devices 64 L label modem agency approvals 116 serial number 116 system 115 LAN*

*(Local Area Network), wireless, 802.*